# **E**hipsmall

Chipsmall Limited consists of a professional team with an average of over 10 year of expertise in the distribution of electronic components. Based in Hongkong, we have already established firm and mutual-benefit business relationships with customers from,Europe,America and south Asia,supplying obsolete and hard-to-find components to meet their specific needs.

With the principle of "Quality Parts,Customers Priority,Honest Operation,and Considerate Service",our business mainly focus on the distribution of electronic components. Line cards we deal with include Microchip,ALPS,ROHM,Xilinx,Pulse,ON,Everlight and Freescale. Main products comprise IC,Modules,Potentiometer,IC Socket,Relay,Connector.Our parts cover such applications as commercial,industrial, and automotives areas.

We are looking forward to setting up business relationship with you and hope to provide you with the best service and solution. Let us make a better world for our industry!

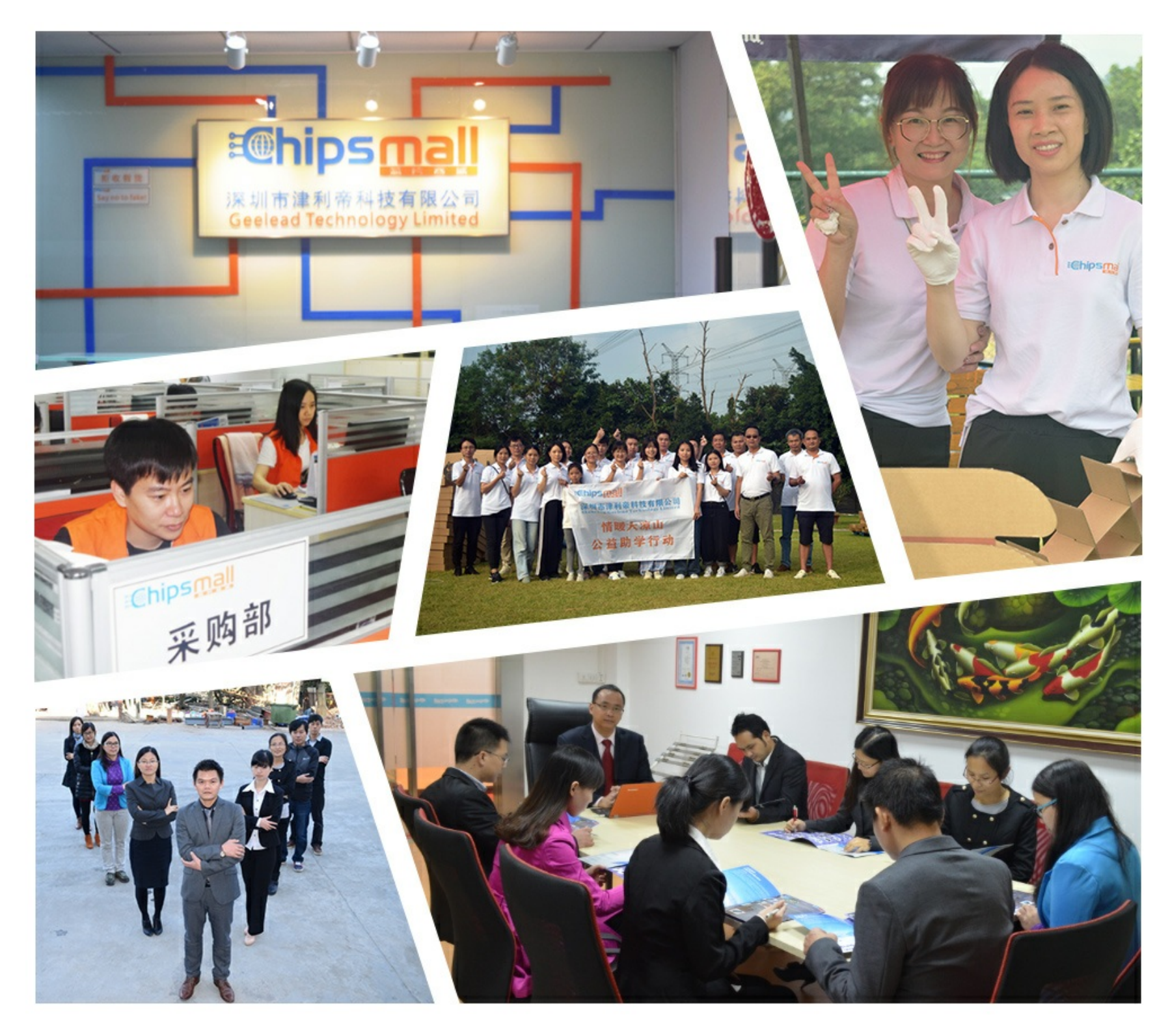

# Contact us

Tel: +86-755-8981 8866 Fax: +86-755-8427 6832 Email & Skype: info@chipsmall.com Web: www.chipsmall.com Address: A1208, Overseas Decoration Building, #122 Zhenhua RD., Futian, Shenzhen, China

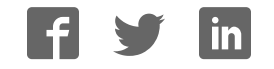

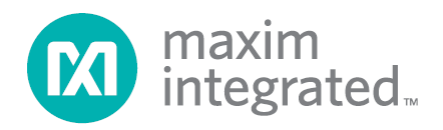

## **MAXREFDES79# IO-Link Master Quick Start Guide**

**Rev 0; 3/15**

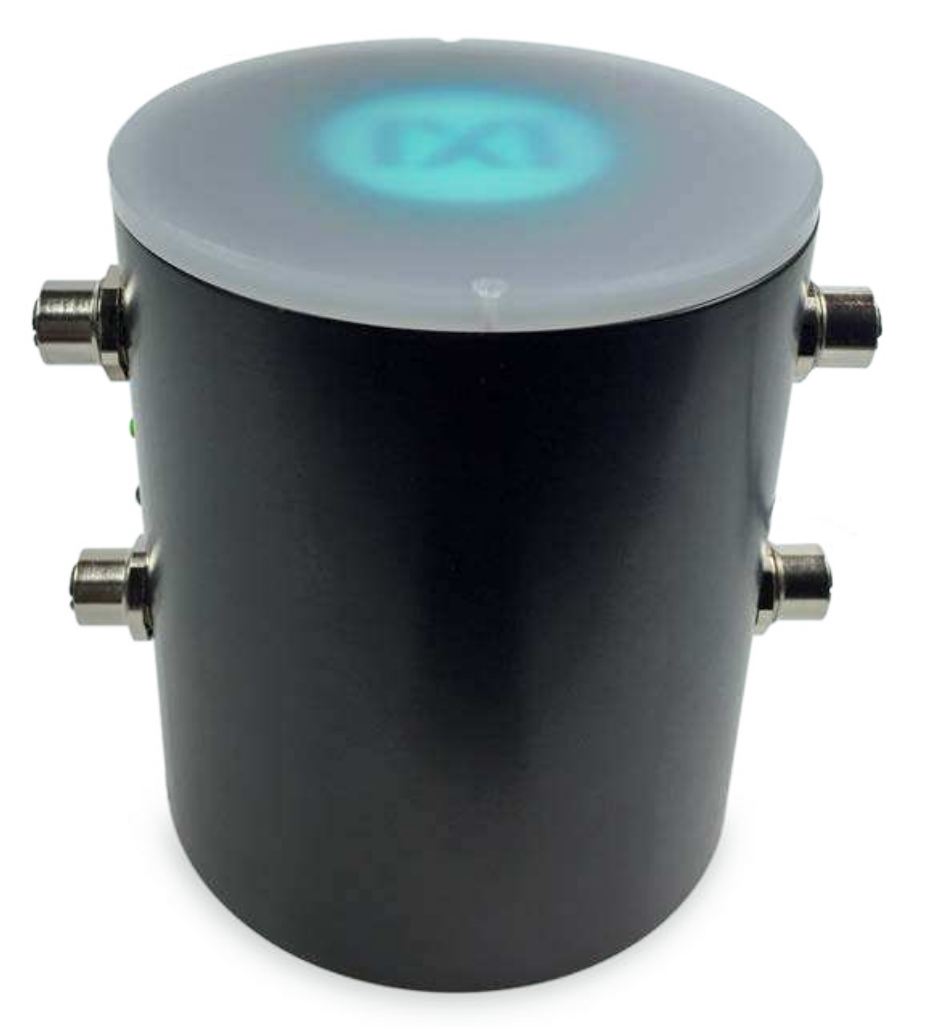

For pricing, delivery, and ordering information, please contact Maxim Direct at 1-888-629-4642, or visit Maxim Integrated's website at www.maximintegrated.com.

Maxim Integrated cannot assume responsibility for use of any circuitry other than circuitry entirely embodied in a Maxim Integrated product. No circuit patent licenses are implied. Maxim Integrated reserves the right to change the circuitry and specifications without notice at any time.

### **Table of Contents**

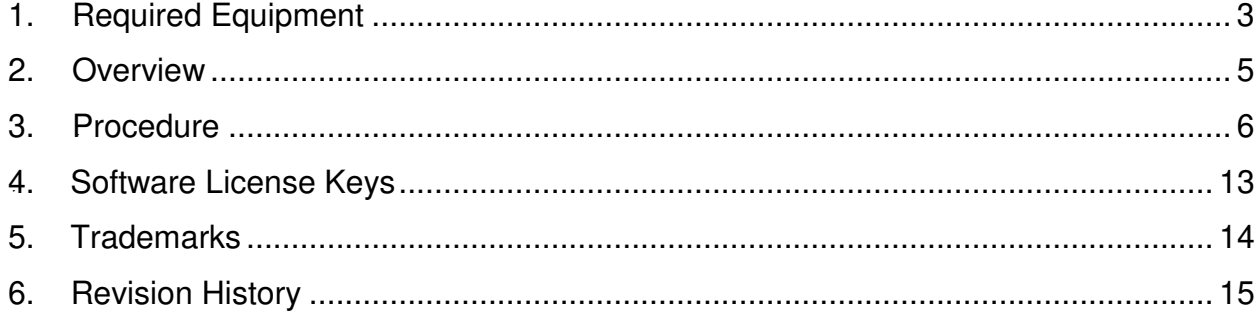

#### **1. Required Equipment**

- PC with Windows® 7 or Windows 8 (**Verify with TEConcept that your version of Windows is supported before purchasing their software license. See Section 4 Software License Keys.)**
- MAXREFDES79# (Box Contents)
	- o MAXREFDES79# 4-Port IO-Link® Master
	- o AC-to-DC 24V/1A output power converter
	- o USA-to-Euro power adapter
	- o Two Black 1 meter IO-Link cables (1 meter)
	- o Micro-USB cable (2 meters)
- Necessary downloadable software includes:
	- o TEConcept IO-Link Control Tool (CT) Software (see note)
	- o STM32F4 VCP Driver (see note)
- An IO-Link compliant sensor or actuator (MAXREFDES27# IO-Link proximity sensor was used in this document, but any IO-Link compliant sensor or actuator from any company can be used. Other Maxim options are MAXREFDES23#, MAXREFDES36#, MAXREFDES37#, or MAXREFDES42#.)

#### **Note: Download files from the Design Resources tab at: www.maximintegrated.com\MAXREFDES79.**

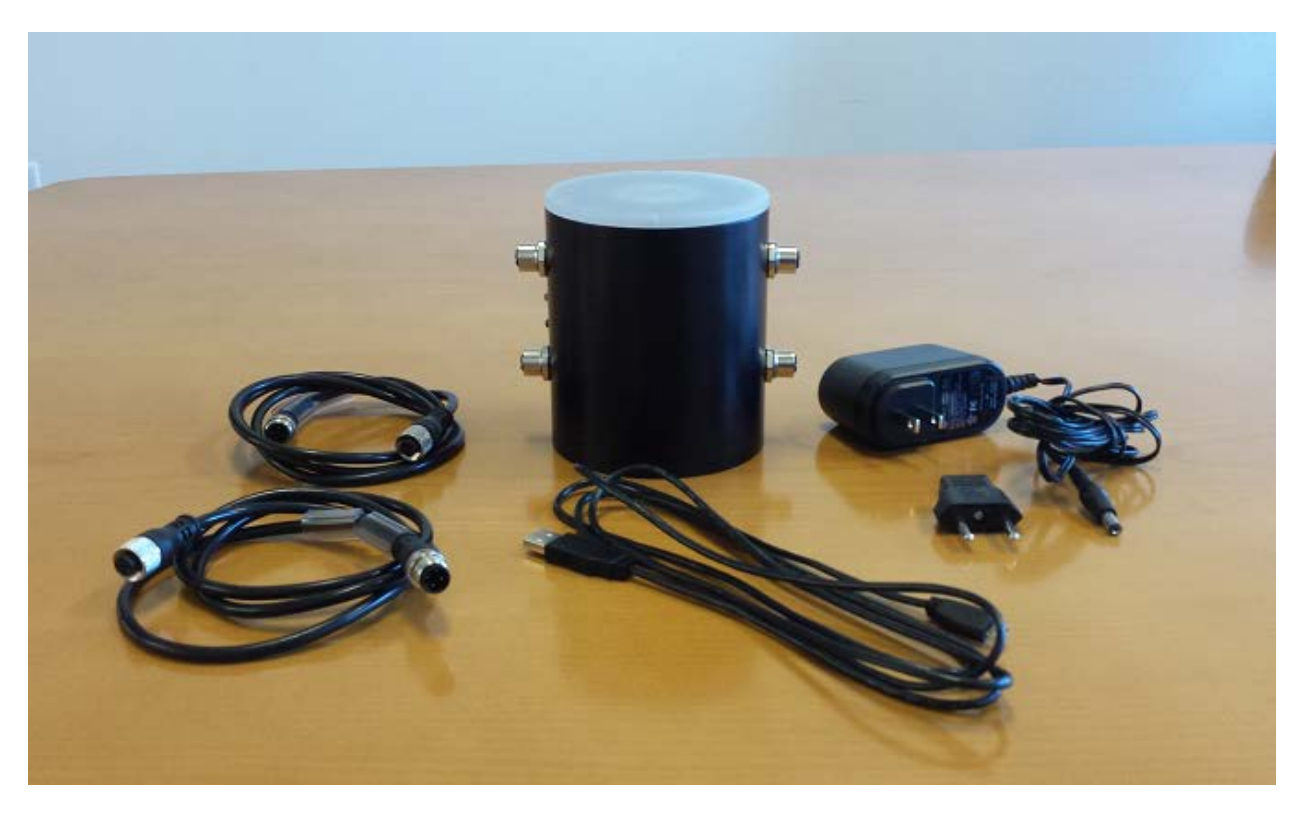

**Figure 1. MAXREFDES79# box contents.** 

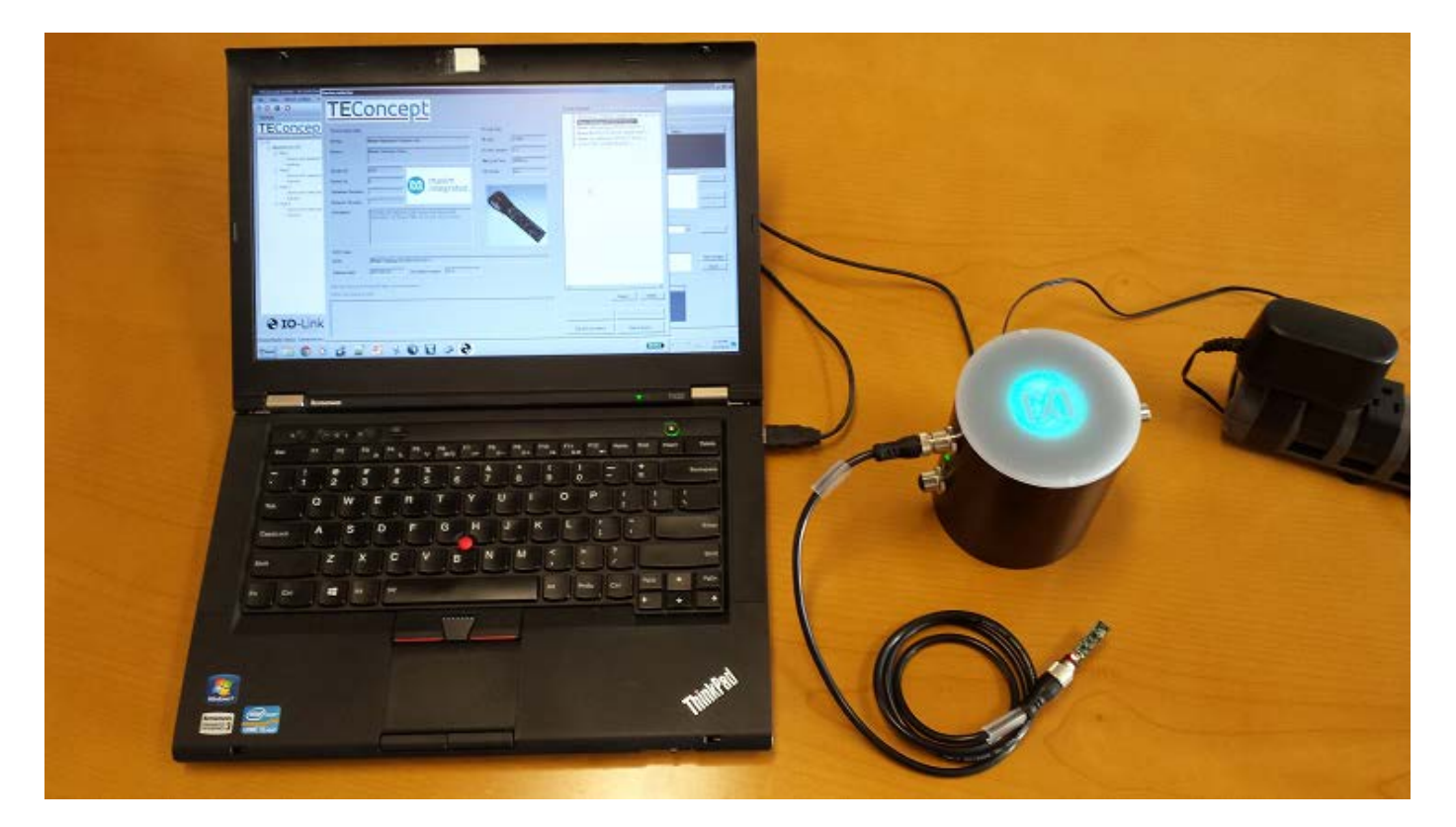

**Figure 2. MAXREFDES79# system connected and running.** 

#### **2.** Overview

- 1. Install the **TEConcept CT** software (**TC\_Installer.msi**).
- 2. Install the **STM32F4 VCP** driver.
- 3. Connect the Micro-USB cable from the PC to the MAXREFDES79#.
- 4. Connect the AC-to-DC 24V DC power converter.
- 5. Connect the MAXREFDES27# to Port 1 of the MAXREFDES79# IO-Link master.
- 6. Run the **TEConcept CT** software and connect to the MAXREFDES79#.
- 7. Load in the IODD file for your sensor or actuator.
- 8. Press the **IO-Link** button to connect to sensor or actuator.
- 9. Read and write to sensor or actuator parameters.

#### **3. Procedure**

- 1. Download the **TEConcept CT** software and **STM32F4 VCP** driver from the **DESIGN RESOURCES** tab at **www.maximintegrated.com/MAXREFDES79**.
- 2. Install the **TEConcept CT** software (**TC\_Installer.msi**).
- 3. Install the appropriate **STM32F4 VCP** driver depending on the version of Windows operating system (32-bit or 64-bit) as shown in Figure 3.

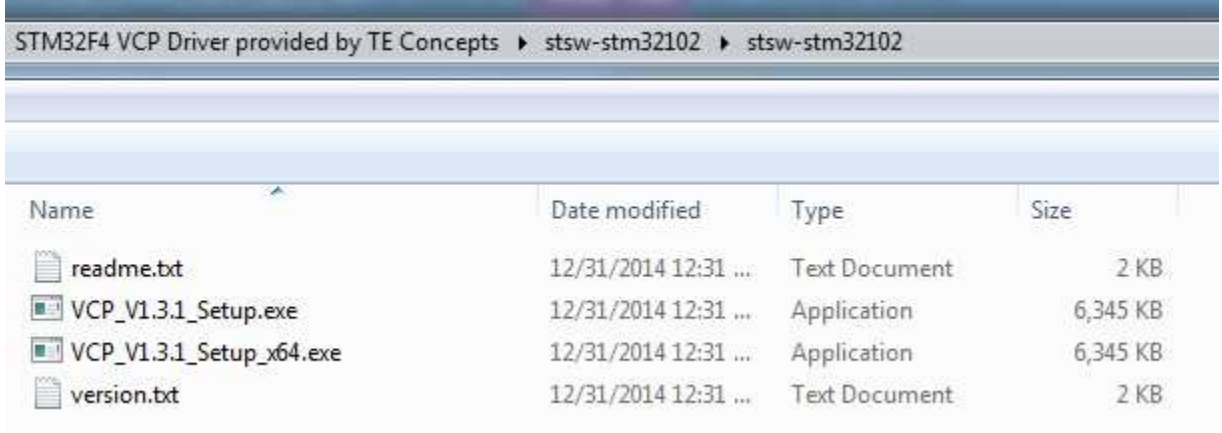

#### **Figure 3. STM32F4 VCP Driver for 32-bit and 64-bit Windows 7/Windows 8.**

4. Connect the Micro-USB cable from the PC to the MAXREFDES79# as shown in Figure 4.

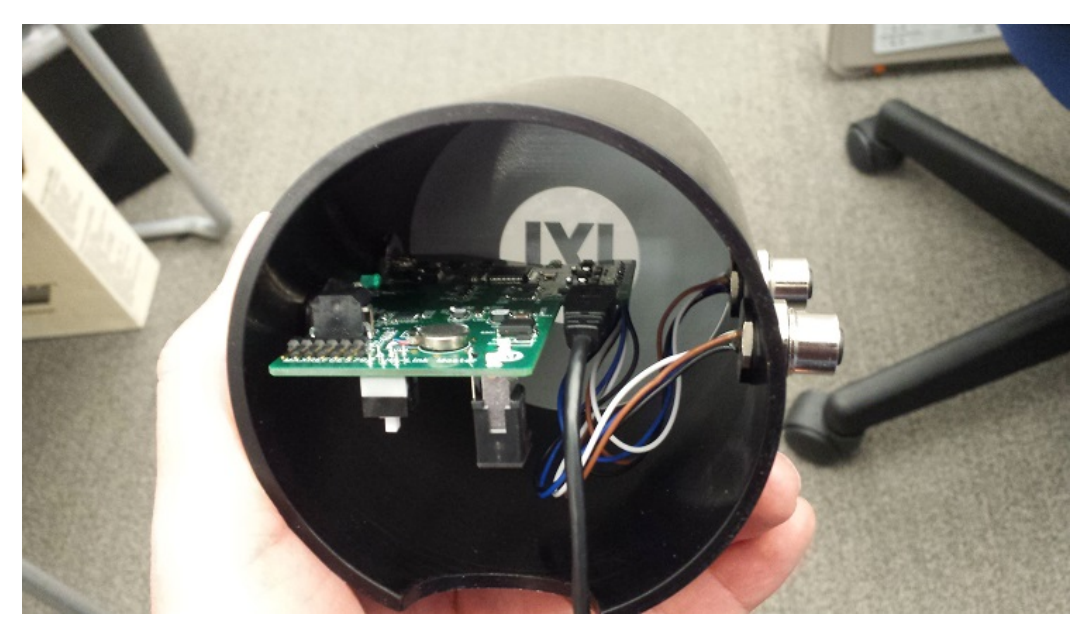

**Figure 4. Connect the Micro-USB cable from underneath the MAXREFDES79# and then connect it to the PC.**

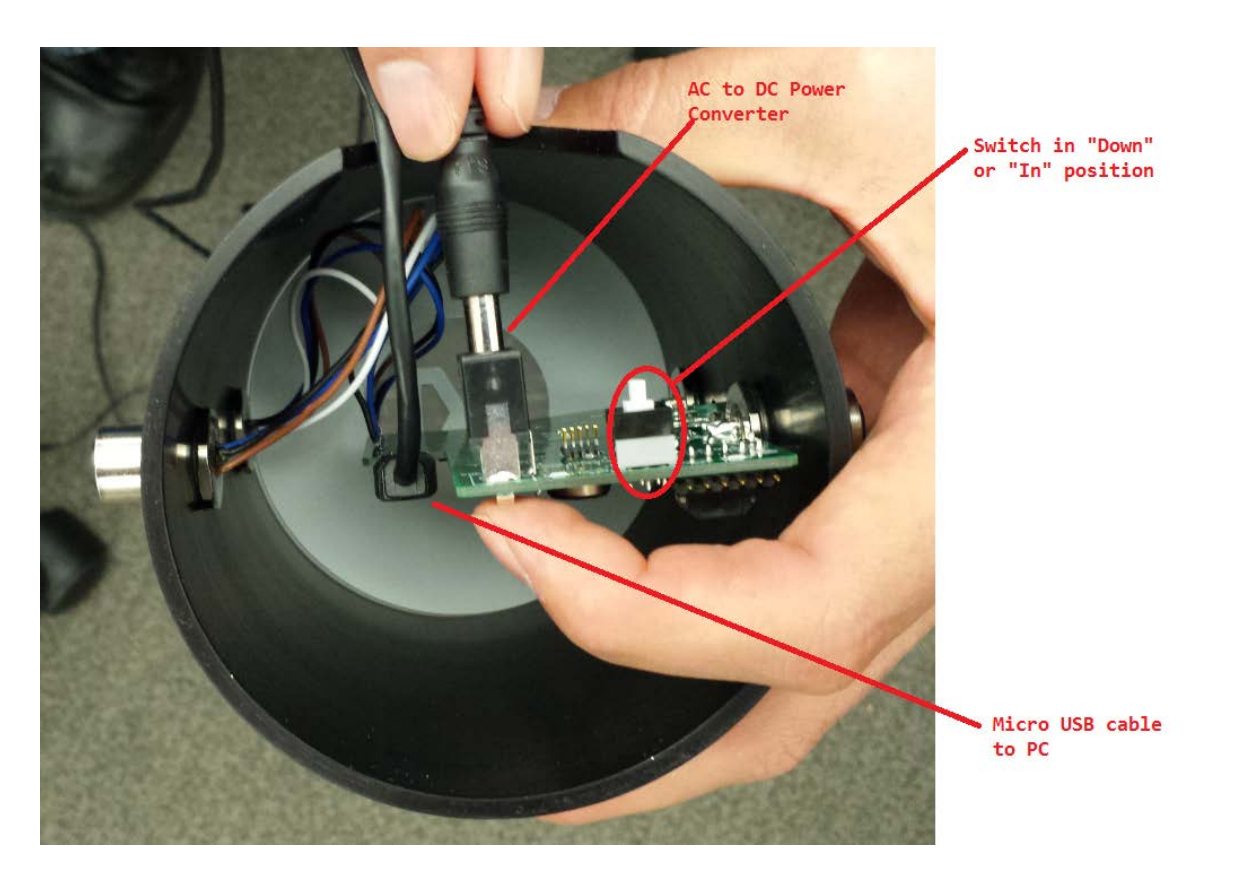

5. Ensure that switch SW1 is in the "Down" or "In" position as shown in Figure 5.

#### **Figure 5. Verify the SW1 position and connect the AC-to-DC 24V DC power converter.**

- 6. Connect the AC-to-DC 24V DC power converter as shown in Figure 5.
- 7. Connect the MAXREFDES27# to Port 1 of the MAXREFDES79# IO-Link master. Port 1 is the top M12 female connector on the LED side of the IO-Link master.

8. Open Windows **Device Manager** and verify the connected COM port number connected as **STMicroelectronics Virtual COM Port (COMx)** shown in Figure 6.

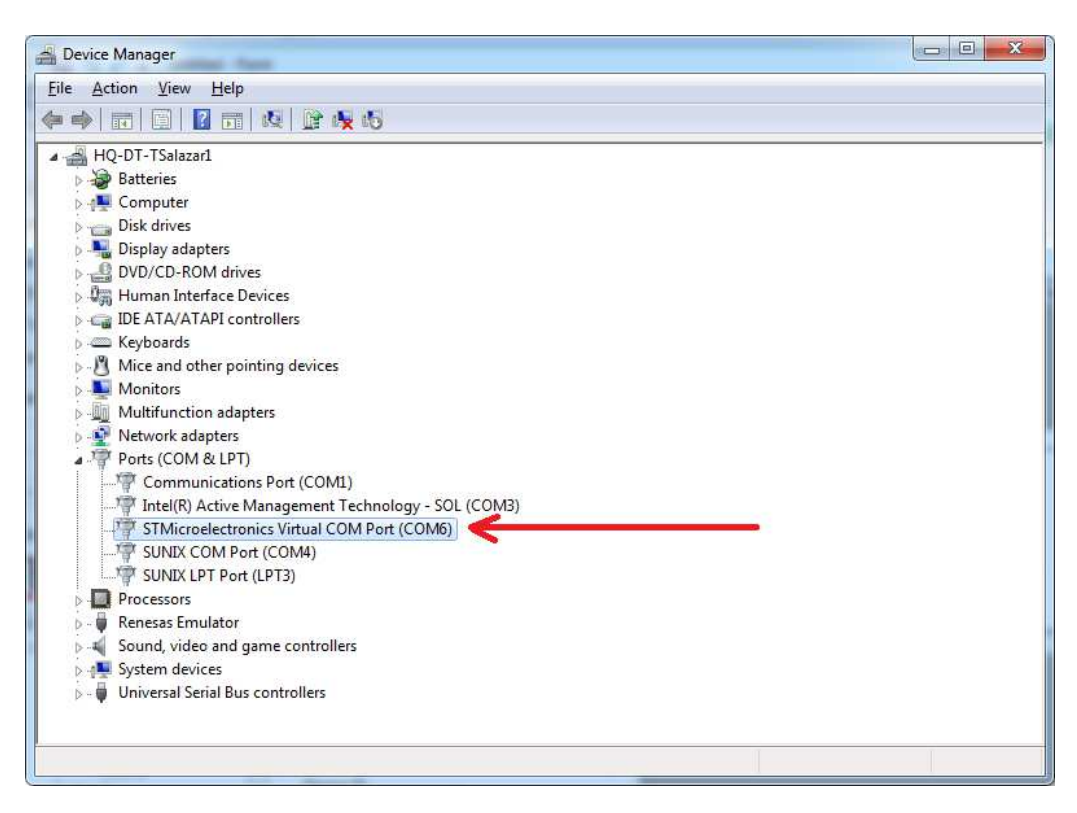

**Figure 6. Verify COM port connected as "STMicroelectronics Virtual COM Port (COMx)." It may be a different COM port number on your PC.** 

9. Run the **TEConcept CT** software as shown in Figure 7. Press the **connection settings** icon, which is a gray gear. (COM port may be different on your PC.) Press the **Connect** button and it will show a flashing green COM connection label at the bottom of the GUI once connected.

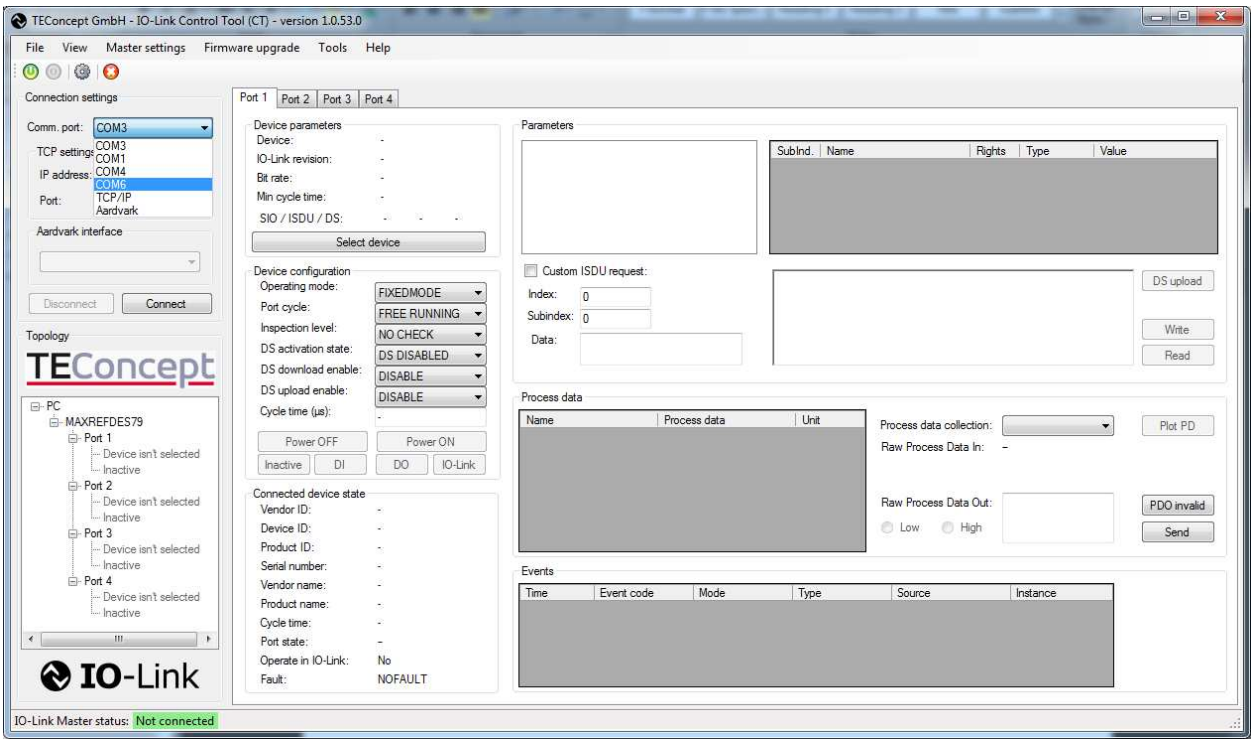

**Figure 7. TEConcept IO-Link CT Software. Tested with version 1.0.53.0.**

10.Load in the IODD file for your sensor or actuator. In this case, we will show the MAXREFDES27# IO-Link proximity sensor not included. First, press the **Select device** button. In the **Device selector** window, press the **Import** button and select the sensor's **\*1.1.xml** IODD file. Highlight the IODD file in the **IO-Link Devices** box and press the **Select device** button. See Figure 8 and Figure 9.

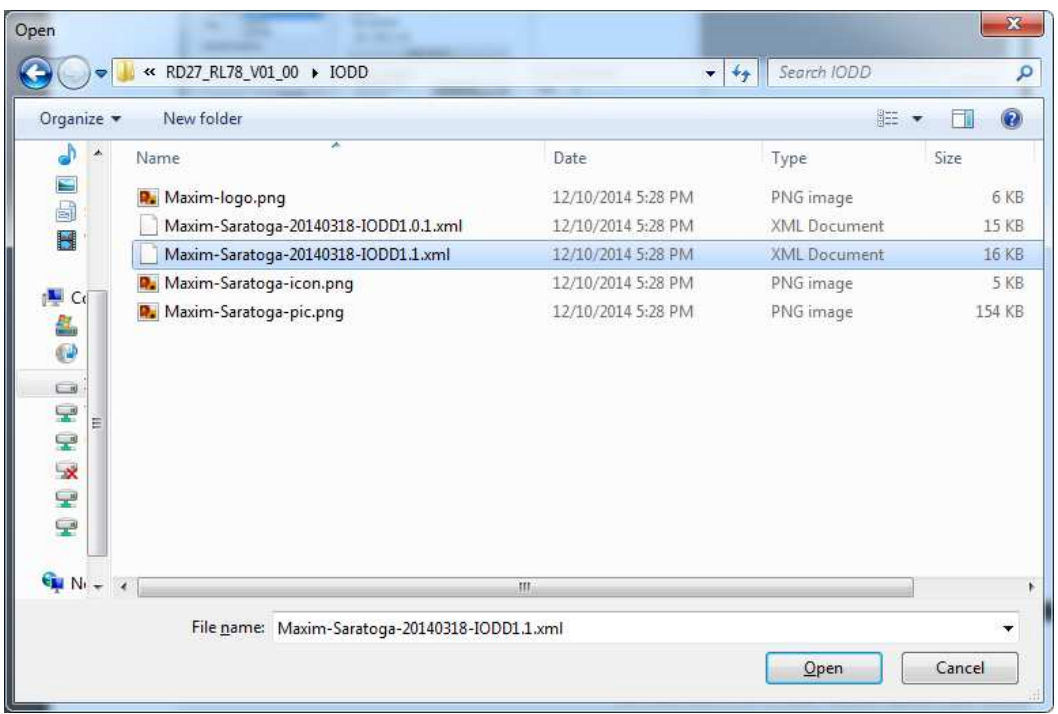

**Figure 8. Sensor IODD file (\*1.1.xml).**

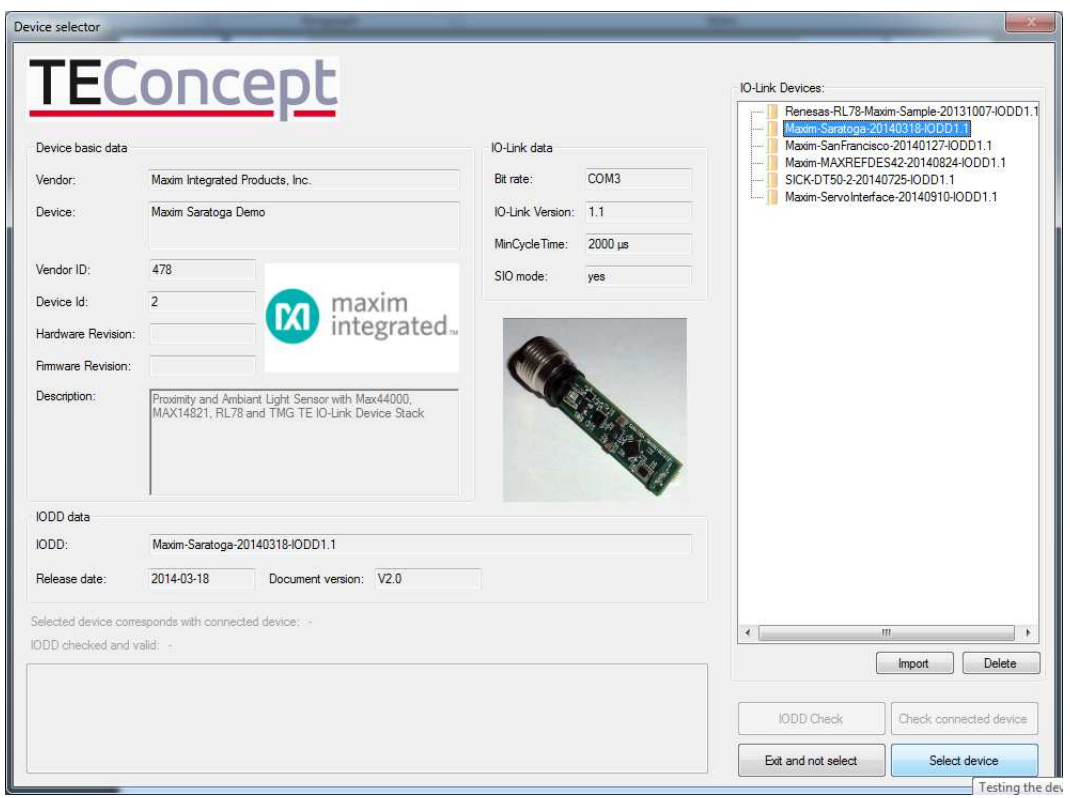

**Figure 9. Press the Select device button when imported IODD files are highlighted.**

11.The **IO-Link** button becomes active once the IODD file is assigned to a port and the MAXREFDES79# is connected to the PC. Press the **IO-Link** button once it becomes active as shown in Figure 10.

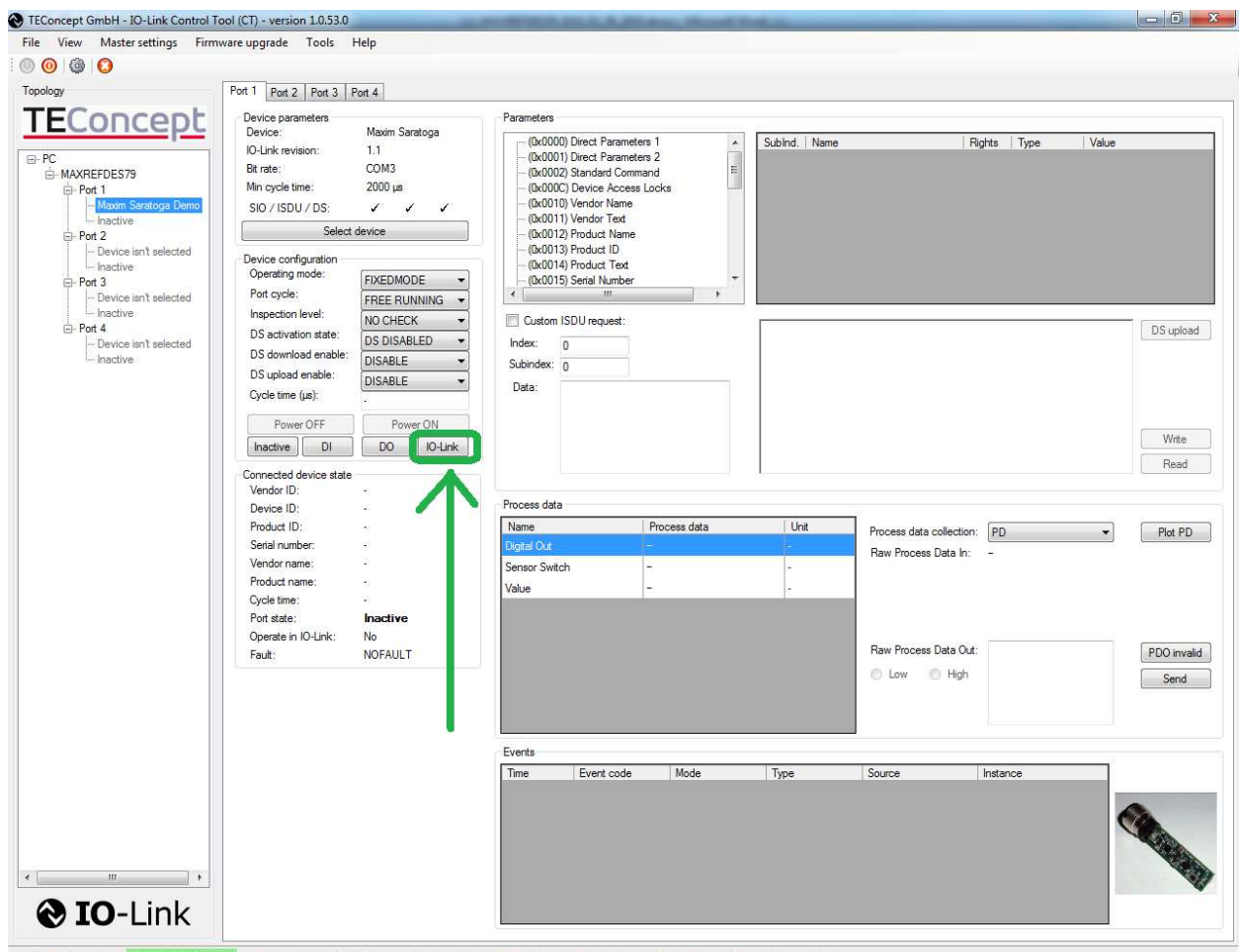

10-Link Master status: Connected at COM6 (vendor: MAXIM Integrated, product name: MAXREFDES79, product ID: 0001, serial number: 001, hw rev: 1, sw rev: 2)

**Figure 10. IO-Link button becomes active once an IODD is assigned to a port and the MAXREFDES79# is connected to the PC.**

12.Read and write to parameters by selecting a parameter in the **Parameters** box and then use the **Read** button to read the parameter. The value gets displayed in the **Value** field circled in Figure 11. Also, when writing to a parameter, first edit the value in the **Value** field using the mouse/keyboard and then press the **Write** button. Verify by pressing the **Read** button. See Figure 11.

| TEConcept GmbH - IO-Link Control Tool (CT) - version 1.0.53.0<br>File View                                                                                                    |                                                                                                    |                                                                                                    |                                                                                                    |                                                                                                    |                                                                                                    |                                                                                            |                                                    | $\begin{array}{c} \hline \begin{array}{c} \hline \begin{array}{c} \hline \begin{array}{c} \hline \end{array} \\ \hline \end{array} \end{array} \end{array} \end{array} \end{array} \begin{array}{c} \hline \begin{array}{c} \hline \begin{array}{c} \hline \end{array} \\ \hline \end{array} \end{array}$ |
|----------------------------------------------------------------------------------------------------|----------------------------------------------------------------------------------------------------|----------------------------------------------------------------------------------------------------|----------------------------------------------------------------------------------------------------|----------------------------------------------------------------------------------------------------|----------------------------------------------------------------------------------------------------|--------------------------------------------------------------------------------------------|----------------------------------------------------|----------------------------------------------------------------------------------------------------|
| $\circ$ $\circ$ $\circ$                                                                                                    | Master settings Firmware upgrade Tools Help                                                                                                    |                                                                                                    |                                                                                                    |                                                                                                    |                                                                                                    |                                                                                            |                                                    |                                                                                                    |
|                                                                                                    |                                                                                                    |                                                                                                    |                                                                                                    |                                                                                                    |                                                                                                    |                                                                                            |                                                    |                                                                                                    |
| Topology                                                                                                    | Port 1 Port 2 Port 3 Port 4                                                                                                    |                                                                                                    |                                                                                                    |                                                                                                    |                                                                                                    |                                                                                            |                                                    |                                                                                                    |
| <b>TEConcept</b><br>E-PC<br>MAXREFDES79<br>Port 1<br>Maxim Saratoga Demo<br>IO-Link<br><b>E</b> -Port 2<br>Device isn't selected<br>I <sub>nactive</sub><br>E-Port 3<br>Device isn't selected<br>I <sub>nactive</sub><br>$\Rightarrow$ Port 4<br>Device isn't selected<br>I <sub>nactive</sub> | Device parameters<br>Device:<br>IO-Link revision:<br>Bit rate:<br>Min cycle time:<br>SIO / ISDU / DS:<br>Device configuration<br>Operating mode:<br>Port cycle:<br>Inspection level:<br>DS activation state:<br>DS download enable:<br>DS upload enable:<br>Cycle time (us):<br>Power OFF<br>DI<br>Inactive | Maxim Saratoga<br>1.1<br>COM3<br>2000 µs<br>v<br>✓<br>✓<br>Select device<br><b>FIXEDMODE</b><br><b>FREE RUNNING</b><br>۰<br>NO CHECK<br><b>DS DISABLED</b><br>DISABLE<br><b>DISABLE</b><br>Power ON<br>DO.<br>IO-Link | Parameters<br>(0x0029) Process Data Output<br>(0x0040) Gain<br>(0x0041) Conversion Time<br>(0x0042) LED Current<br>(0x0043) Pin2 Mode<br>(0x0045) Proximity Value<br>(0x0046) Operating Mode<br>(0x0047) Trim Gain<br>Custom ISDU request:<br>Index:<br>in.<br>Subindex: n<br>Data: | $\blacktriangle$<br>(0x0044) Ambient Light Teach Value<br>E<br>$\ddot{}$<br>(0x0048) gain trim green channel | Sublnd.   Name<br>√ ISDU request positive, read it<br>Read ISDU service answer<br>Data:<br>Raw: (0x0 0x80)<br>String: | <b>Proximity Value</b><br><b>RW</b><br>√ Read ISDU requested on index: 69, and subindex: 0 | Value<br>Rights<br>Type<br>128<br><b>UlntegerT</b> | DS upload<br>Write                                                                                                    |
|                                                                                                    | Connected device state<br>Vendor ID:<br>Device ID:<br>Product ID:<br>Serial number:<br>Vendor name:<br>Product name:<br>Cycle time:<br>Port state:<br>Operate in IO-Link:<br>Fault:                                                                                                    | 0x01DE<br>0x000002<br>MAXIM_RL78_02<br>0123456789<br>Maxim Integrated<br>Maxim Saratoga<br>$2000 \mu s$<br><b>IO-Link</b><br>Yes<br><b>NOFAULT</b>                                                                    | Process data<br>Name<br>Digital Out<br>Sensor Switch<br>Value                                                                                                    | Process data<br>False<br>True<br>252                                                                         | Unit                                                                                                    | Process data collection:<br>Raw Process Data In:<br>Raw Process Data Out:<br>Low @ High    | PD<br>0x030xF2                                     | Read<br>Plot PD<br>PDO invalid<br>Send                                                                                                    |
|                                                                                                    |                                                                                                    |                                                                                                    | Events<br>Time                                                                                                    | Mode<br>Event code                                                                                           | Type                                                                                                    | Source                                                                                     | Instance                                           |                                                                                                    |
| <b>O</b> IO-Link                                                                                                    |                                                                                                    |                                                                                                    |                                                                                                    |                                                                                                    |                                                                                                    |                                                                                            |                                                    | <b>CALLS AND</b>                                                                                                    |

#### **Figure 11. Read and write to parameters by using the Read and Write buttons.**

#### 3B**4. Software License Keys**

The**TEConcept** IO-Link master stack ships with a finite time license displayed by the **TEConcept CT** software. The MAXREFDES79# ships with more than 9000 minutes of use time. When the time in the **Remained time** field goes to 0 minutes, the Master switches off all the IO-Link ports and shows the error message: **LICENSEFAULT**.

A new infinite time license can be easily purchased from TEConcept GmbH for less than a quarter of the price of the MAXREFDES79# by providing them a valid **Hardware ID** and **Key number**. Press the **Export hardware ID** button located in the **License key management** window. Provide the **hardwareID.txt** file when requesting the infinite time license from TEConcept GmbH. Contact info for TEConcept GmbH is provided below.

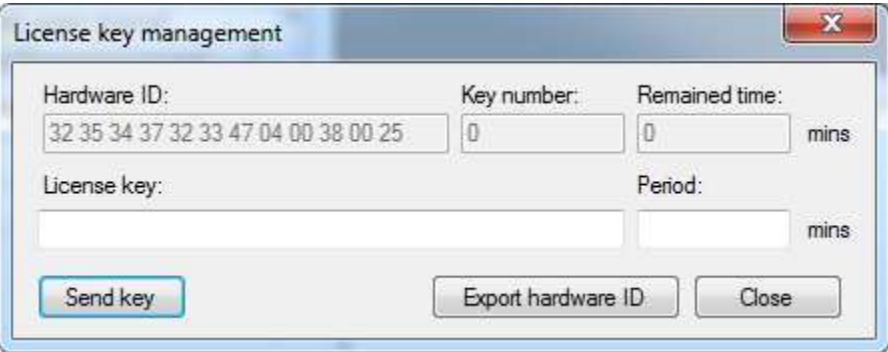

**Figure 12. License key management window.** 

# **TEConcept GmbH** Wentzingerstr. 21 D-79106 Freiburg Tel. +49 761 21443640 Fax +49 761 21443631 E-Mail: info@teconcept.de http://www.teconcept.de/Contact.php

#### **Figure 13. TEConcept GmbH contact information.**

#### 4B**5. Trademarks**

IO-Link is a registered trademark of ifm electronic GmbH.

Windows is a registered trademark and registered service mark of Microsoft Corp.

### 5B**6. Revision History**

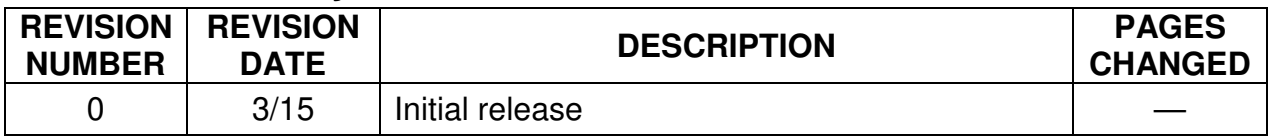